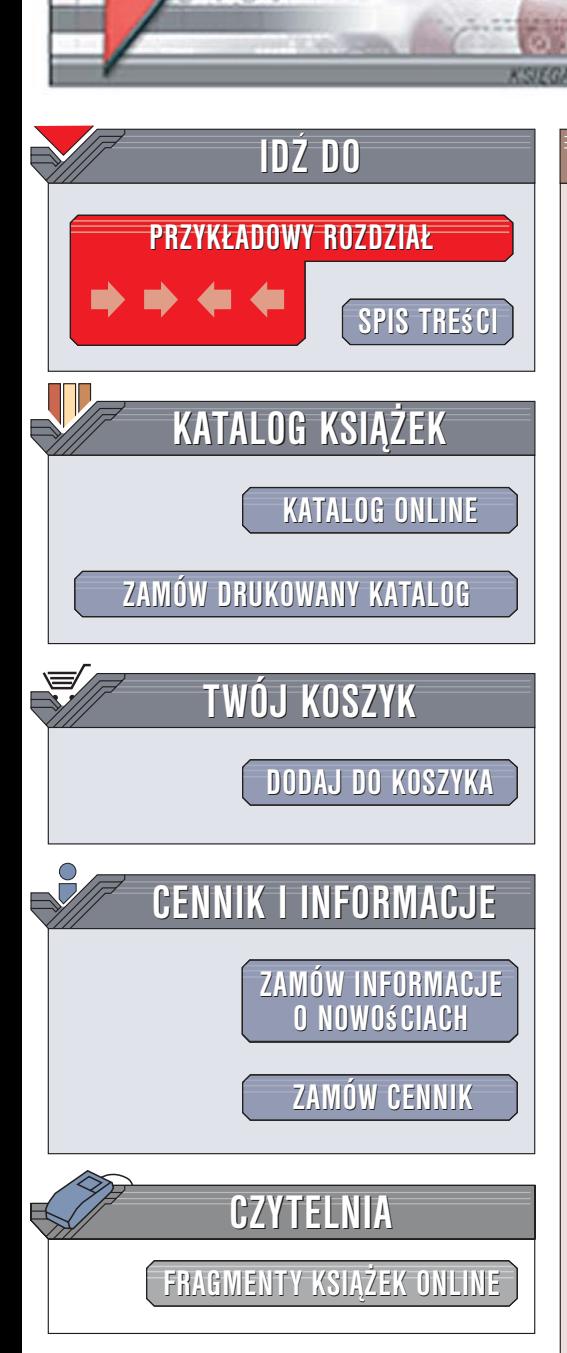

Wydawnictwo Helion ul. Kościuszki 1c 44-100 Gliwice tel. 032 230 98 63 [e-mail: helion@helion.pl](mailto:helion@helion.pl)

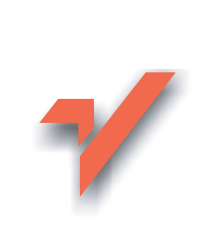

## Access w biurze i nie tylko

Autor: Sergiusz Flanczewski ISBN: 83-7361-920-8 Format: B5, stron: 420

lion. $\nu$ 

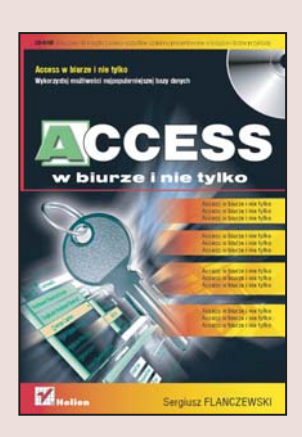

Pakiet biurowy MS Office jest jednym z podstawowych narzędzi wykorzystywanych we współczesnych firmach. Zawarty w nim system zarzadzania bazami danych Access to wygodna w obsłudze aplikacja służąca do operowania na zbiorach danych. Dzięki prostocie obsługi, sporym możliwościom i wizualnym narzędziom stanowi doskonałe rozwiązanie dla przedsiębiorstw, w których duże znaczenie ma czas poświęcany na opanowanie nowych programów. Kreatory i rozbudowany system pomocy oferowane przez Accessa niezwykle upraszczają proces tworzenia bazy oraz aplikacji przeznaczonych do obsługi zgromadzonych w niej danych.

W książce "Access w biurze i nie tylko" znajdziesz omówienie podstawowych możliwości tego systemu. Nauczysz się tworzyć i otwierać istniejące bazy danych oraz tworzyć nowe. Dowiesz się, w jaki sposób projektować tabele i jak dobierać typy danych dla poszczególnych kolumn tabeli. Przeczytasz o relacjach, poznasz sposoby wybierania i wstawiania danych, a także manipulowania nimi za pomocą kwerend. W kolejnych rozdziałach znajdziesz informacje o tworzeniu formularzy i raportów oraz wyświetlaniu wykresów na podstawie danych zgromadzonych w bazie. Nauczysz się także pisać własne makra i poznasz podstawy języka Visual Basic for Applications.

- Otwieranie istniejących baz danych
- Tworzenie tabel
- Typy danych
- Tworzenie i modyfikowanie relacji
- Manipulowanie danymi za pomoca kwerend
- Konstruowanie formularzy
- Budowanie raportów
- Automatyzacja pracy za pomocą makropoleceń

• Tworzenie i wyświetlanie wykresów

## Dane to dziś najcenniejszy towar. Naucz się nim zarządzać

# <span id="page-1-0"></span>Spis treści

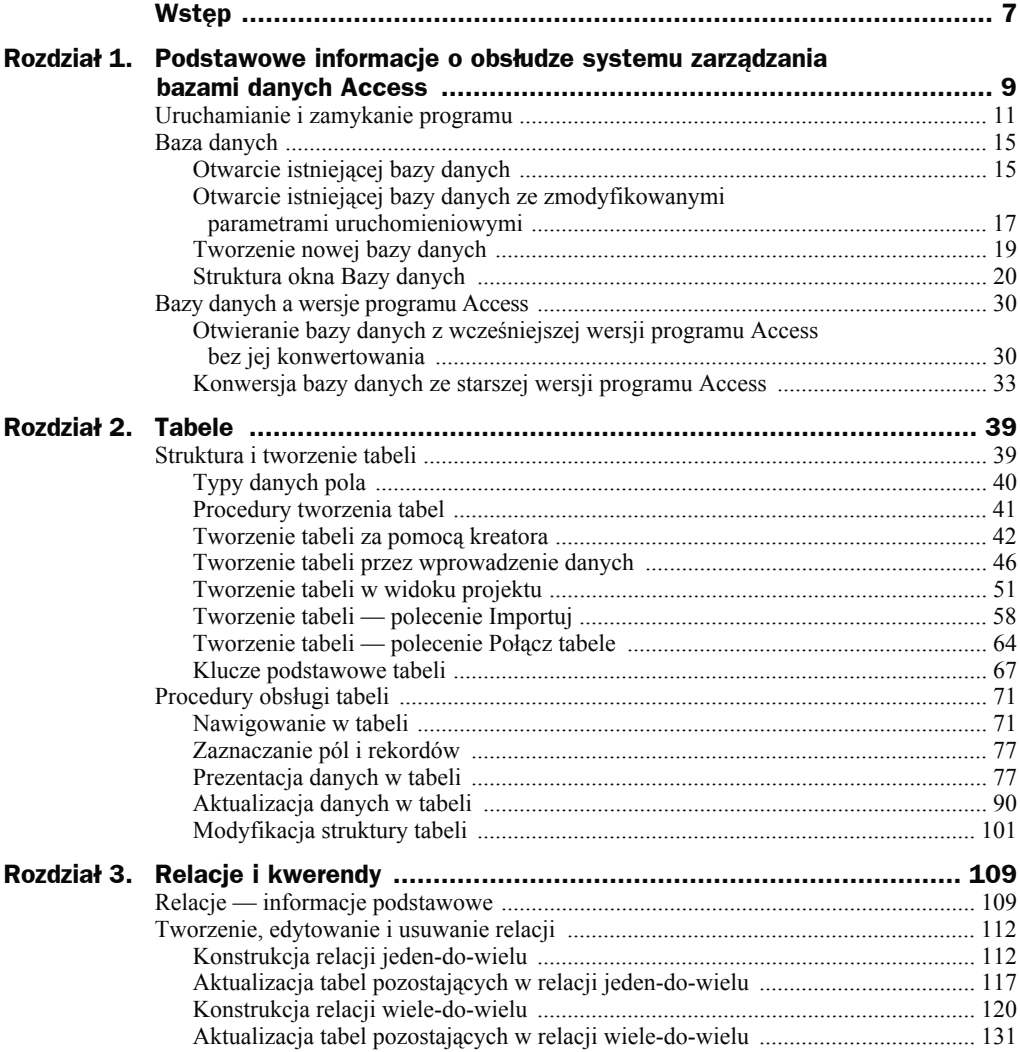

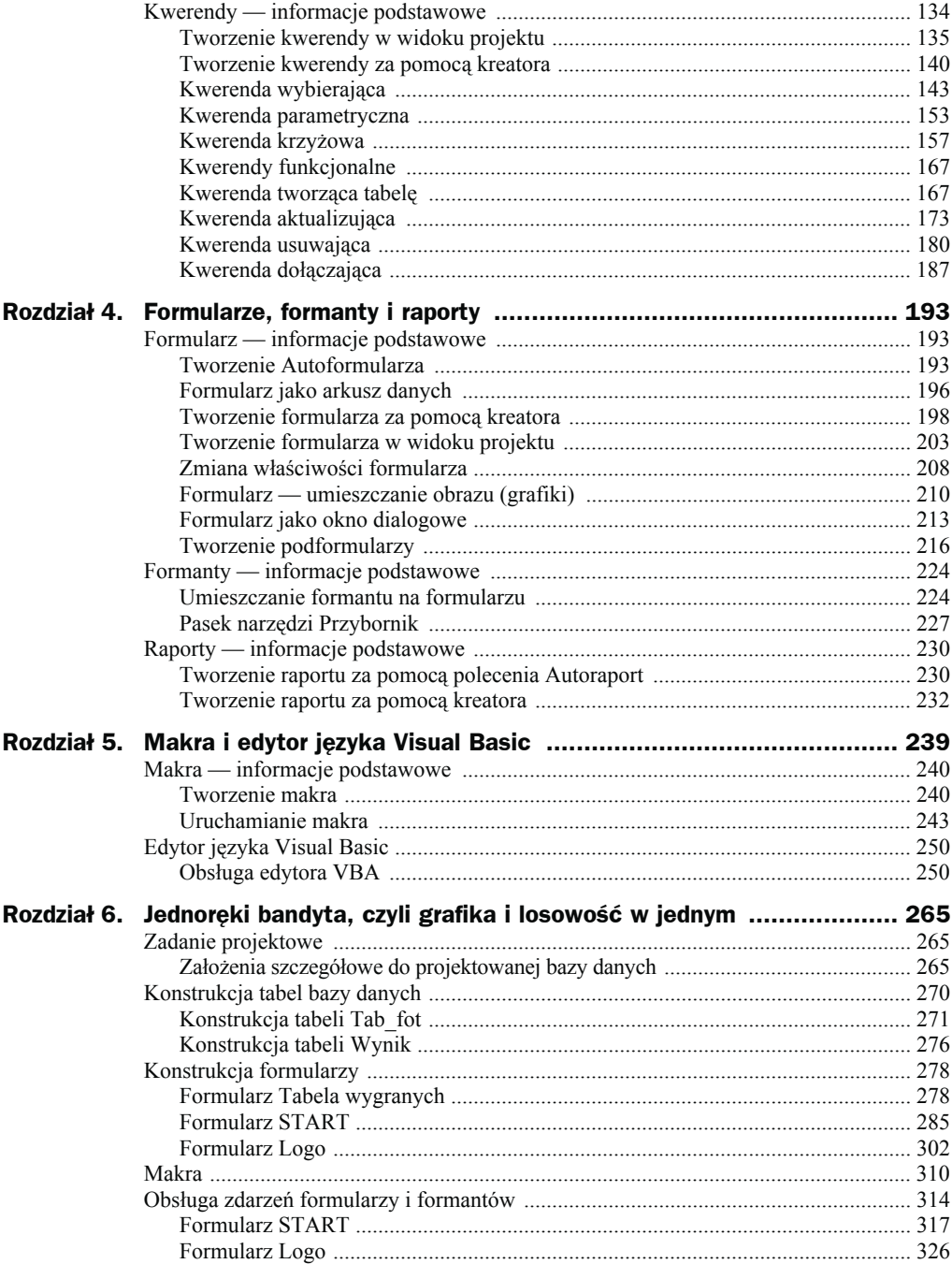

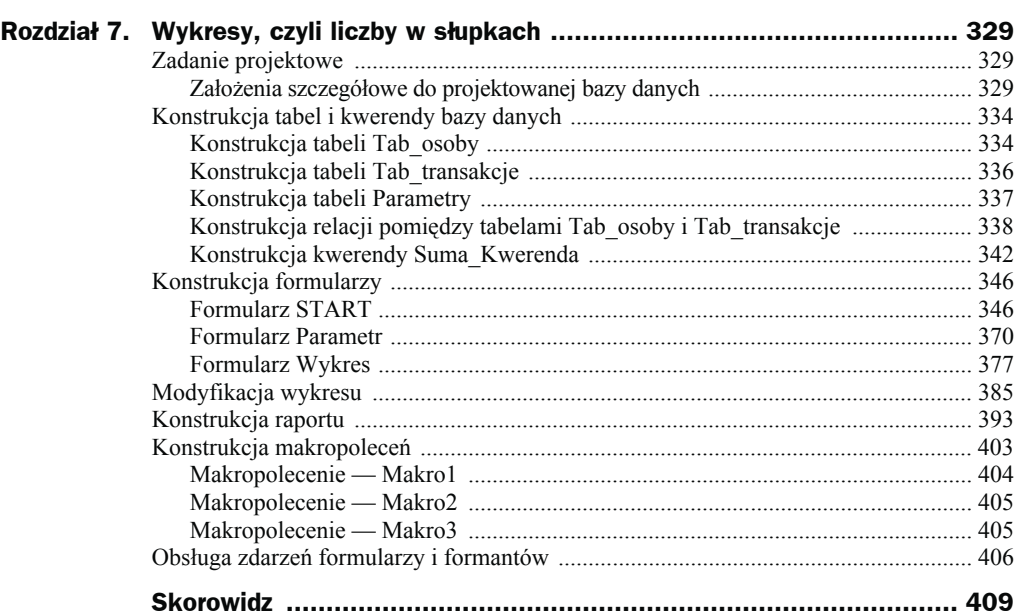

## <span id="page-4-0"></span>Rozdział 4. Formularze, formanty i raporty

## Formularz — informacje podstawowe

Formularz jest obiektem bazy danych umożliwiającym wprowadzanie oraz wyświetlanie informacji. Informacjami tymi mogą być dane alfanumeryczne (przechowywane w tabelach), jak również informacje innego typu, np. grafika, dźwięki, sekwencje wideo, przechowywane w plikach niewchodzących w skład bazy danych. W przypadku gdy formularz pobiera i przechowuje dane z tabeli lub kwerendy, czyli z podstawowego źródła danych, mówimy, że formularz jest związany.

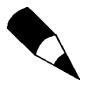

W formularzu nie muszą znajdować się wszystkie pola tabel lub kwerend, na których jest on oparty.

Formularzy możemy również użyć jako "paneli przełączania", czyli wykorzystywać je do uruchomienia innych formularzy lub raportów przez wyposażenie ich w odpowiednie przyciski (lub inne formanty), w których została odpowiednio zaprogramowana obsługa zdarzeń, to znaczy reakcja na kliknięcie myszą w obszarze przycisku.

## **Tworzenie Autoformularza**

Przykładem formularza związanego jest *Autoformularz*. Jego tworzenie przedstawimy na przykładzie bazy danych o nazwie *db4.mdb*. W tym celu należy:

- **1.** Otworzyć bazę danych *db4.mdb* znajdującą się w katalogu *C:\Acc\_Biuro\ Rozdzial\_4*.
- **2.** Wybrać zakładkę *Obiekty/Tabele* (lewa strona okna dialogowego *Baza danych*, rysunek 4.1).

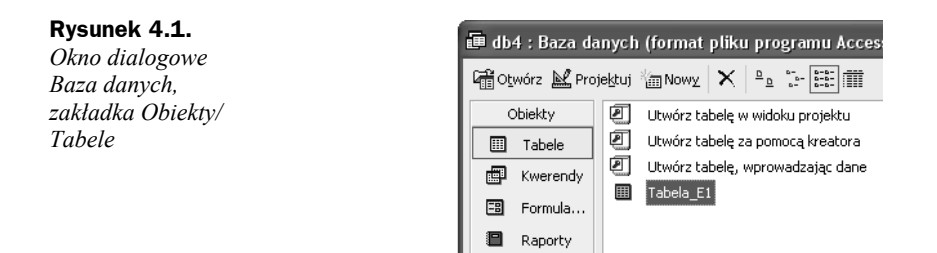

- **3.** Wybrać (kliknąć nazwę) żądaną tabelę w naszym przykładzie *Tabela\_E1*.
- **4.** Z menu głównego wybrać polecenie *Wstaw/Autoformularz* (rysunek 4.2).

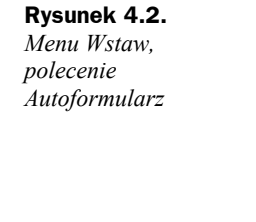

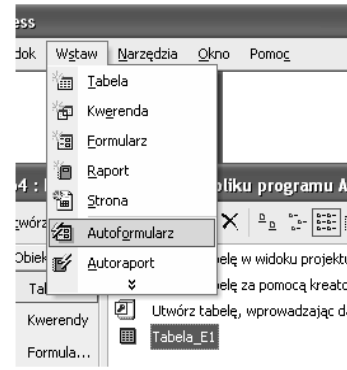

- **5.** Polecenie wydane w punkcie 4. spowoduje automatyczne utworzenie formularza związanego z wybraną tabelą (o wyglądzie przedstawionym na rysunku 4.3), w którym możemy wyróżnić następujące elementy:
	- 1 pasek tytułu formularza,
	- 2 nazwy pól tabeli danych związanych z formularzem,
	- 3 przycisk *Minimalizuj*,
	- 4 przycisk *Maksymalizuj*,
	- 5 przycisk *Zamknij formularz*,
	- 6 selektor rekordów,
	- 7 pola danych,
	- 8 przyciski nawigacyjne,
	- 9 linia podziału formularza.
- **6.** Aby zapamiętać tak stworzony formularz, należy go zamknąć (kliknąć przycisk oznaczony symbolem 5 na rysunku 4.3), a następnie po aktywacji okna dialogowego (rysunek 4.4) kliknąć przycisk *Tak*. Kliknięcie przycisku *Nie* spowoduje zakończenie pracy formularza bez jego zapamiętania. Naciśnięcie przycisku *Anuluj* spowoduje powrót do *Autoformularza*.

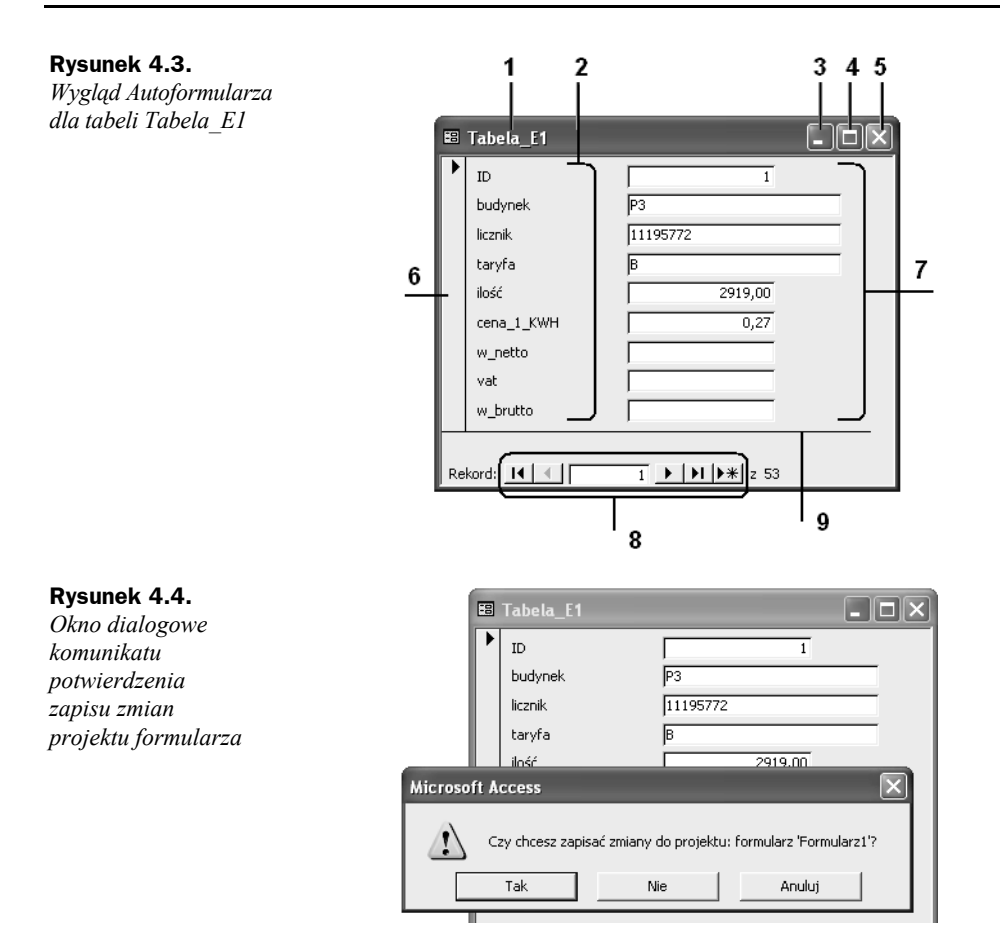

**7.** Akceptacja zapisu zmian w projekcie *Autoformularza* (kliknięcie przycisku *Tak*) spowoduje wyświetlenie okna dialogowego (rysunek 4.5) umożliwiającego nadanie nazwy formularzowi.

![](_page_6_Figure_3.jpeg)

## **Formularz jako arkusz danych**

Przedstawiony powyżej *Autoformularz* został stworzony jako *formularz kolumnowy*, charakteryzujący się tym, że widoczne są na nim tylko dane z bieżącego rekordu. Wyświetlenie danych znajdujących się nie tylko w rekordzie bieżącym jest możliwe przez "pokazanie" formularza jako *arkusza danych*. W tym celu należy:

**1.** Otworzyć menu podręczne formularza, klikając na pasku nazwy formularza prawym przyciskiem myszy (rysunek 4.6).

![](_page_7_Figure_4.jpeg)

![](_page_7_Picture_206.jpeg)

- **2.** Wybrać polecenie *Widok arkusza danych*.
- **3.** Działanie z punktu 2. spowoduje wyświetlenie formularza o wyglądzie przypominającym wygląd tabeli (rysunek 4.7).

## **Rysunek 4.7.**

*Wygląd formularza w widoku arkusza danych*

![](_page_7_Picture_207.jpeg)

Nawigowanie (poruszanie się po rekordach i polach) w formularzu wyświetlonym w widoku *Arkusza danych* pozwala nam na bezpośredni dostęp do żądanych danych. W formularzu wyświetlonym w widoku *Arkusza danych* możemy również za pomocą poleceń dostępnych z menu podręcznego formularza (rysunek 4.8) wykonać "modyfikację" prezentacji danych przez zastosowanie procedur sortowania, filtrowania czy ukrywania (wyświetlania) tylko żądanych pól formularza.

![](_page_7_Picture_12.jpeg)

Wszystkie procedury prezentacji danych, opisane w rozdziale 2., w części "Procedury obsługi tabeli", mają zastosowanie przy obsłudze formularza wyświetlonego w widoku *Arkusza danych*.

## **Rysunek 4.8.**

*Menu podręczne formularza*

![](_page_8_Picture_4.jpeg)

Aby powrócić z widoku *Arkusza danych* do widoku projektu, należy ponownie kliknąć prawym przyciskiem myszy na pasku nazwy formularza (rysunek 4.9), po czym wybrać polecenie *Projekt formularza*.

#### **Rysunek 4.9.** *Menu podręczne formularza — polecenie Projekt formularza*

![](_page_8_Picture_123.jpeg)

Wybór polecenia *Projekt formularza* spowoduje, że formularz zostanie wyświetlony w sposób pokazany na rysunku 4.10.

#### **Rysunek 4.10.** *Formularz w widoku projektu*

![](_page_8_Picture_124.jpeg)

## **Tworzenie formularza za pomocą kreatora**

Tworzenie formularza za pomocą kreatora przeprowadzamy według poniższej procedury:

- **1.** Otworzyć bazę danych (w naszym przykładzie *db4.mdb* znajdującą się w katalogu *C:\Acc\_Biuro\Rozdzial\_4*).
- **2.** Wybrać zakładkę *Obiekty/Formularze* (lewa strona okna dialogowego *Baza danych*, rysunek 4.11).

![](_page_9_Picture_263.jpeg)

- **3.** Wybrać polecenie *Utwórz formularz za pomocą kreatora*.
- **4.** Działanie z punktu 3. spowoduje aktywację pierwszego okna *Kreatora formularzy* (rysunek 4.12), w którym znajdują się następujące elementy funkcjonalne (narzędzia budowy formularza):
	- 1 lista rozwijana umożliwiająca wybór źródła danych (tabeli, kwerendy),
	- 2 lista wyświetlająca dostępne pola danych w wybranym źródle danych,
	- 3 lista wyświetlająca wybrane pola danych ze źródła danych,

4 — przycisk przeniesienia pojedynczego pola danych z listy *Dostępne pola* na listę *Zaznaczone pola*,

5 — przycisk przeniesienia wszystkich pól danych z listy *Dostępne pola* na listę okna *Zaznaczone pola*,

6 — przycisk przeniesienia pojedynczego pola danych z listy *Zaznaczone pola* na listę *Dostępne pola*,

7 — przycisk przeniesienia wszystkich pól danych z listy *Zaznaczone pola* do listy *Dostępne pola*,

8 — przycisk anulowania pracy *Kreatora formularzy*,

9 — przycisk przejścia do poprzedniego okna *Kreatora formularzy*,

10 — przycisk przejścia do następnego okna *Kreatora formularzy*,

11 — przycisk zakończenia pracy *Kreatora formularzy* wraz z utworzeniem formularza o właściwościach określonych do momentu zakończenia pracy.

![](_page_10_Figure_1.jpeg)

*Pierwsze okno dialogowe Kreatora formularzy*

![](_page_10_Figure_3.jpeg)

- **5.** Dokonać związania formularza ze źródłem danych (rysunek 4.13) przez:
	- określenie tabeli lub kwerendy za pomocą listy rozwijanej *Tabele/Kwerendy*;
	- zaznaczenie (podświetlenie) na liście *Dostępne pola* nazwy pola tabeli (kwerendy), które ma się znaleźć na formularzu;
	- przeniesienie zaznaczonego pola na listę *Zaznaczone pola*.

![](_page_10_Picture_181.jpeg)

Dla potrzeb niniejszego przykładu zostały wybrane pola: *ID*, *budynek* oraz pole *licznik* z tabeli o nazwie *Tabela\_E1*.

![](_page_10_Picture_10.jpeg)

Procedura przenoszenia pól polega na podświetleniu (kliknięciu) żądanej nazwy pola na liście *Dostępne pola:*, a następnie naciśnięciu przycisku opisanego znakiem ">".

![](_page_11_Picture_1.jpeg)

Wycofanie (usunięcie) określonego pola z listy *Zaznaczone pola:* odbywa się przez zaznaczenie pola, które chcemy usunąć, po czym kliknięcie przycisku oznaczonego symbolem "<".

Przeniesienie lub usunięcie wszystkich pól z określonej listy następuje bezpośrednio po naciśnięciu przycisków oznaczonych ">>" lub odpowiednio "<<".

**6.** Po związaniu formularza ze źródłem danych nacisnąć przycisk *Dalej*, powodując tym samym przejście do drugiego okna *Kreatora formularzy* (rysunek 4.14).

![](_page_11_Picture_154.jpeg)

**7.** W drugim oknie *Kreatora formularzy* możemy dokonać wyboru układu projektowanego formularza przez zaznaczenie jednej z dostępnych opcji. Na rysunkach od numeru 4.15 do numeru 4.19 pokazano wygląd przykładowego formularza w zależności od opcji układu formularza. Po dokonaniu wyboru opcji układu formularza nacisnąć przycisk *Dalej*.

![](_page_11_Picture_155.jpeg)

#### **Rysunek 4.16.**

**Rysunek 4.15.** *Formularz w układzie — tabelaryczny*

*Formularz w układzie — arkusz danych*

![](_page_11_Picture_156.jpeg)

![](_page_12_Figure_2.jpeg)

W widoku *Tabela przestawna* lub w widoku *Wykres przestawny* można dynamicznie zmieniać układ formularza, aby analizować dane w różnych "przekrojach". Można zmieniać układ nagłówków wierszy i kolumn oraz filtrować pola do momentu uzyskania wymaganego układu. Przy każdorazowej zmianie układu w formularzu następuje przeliczenie danych z uwzględnieniem nowego układu. Zasady obsługi formularza są identyczne jak zasady obsługi tabel i wykresów przestawnych w aplikacji Excel.

**8.** Po przejściu do trzeciego okna *Kreatora formularzy* możemy określić styl formularza, to znaczy wybrać tło oraz sposób prezentacji graficznej użytych w nim formantów. Dla potrzeb przykładu wybrany został styl *Międzynarodowy* (rysunek 4.20). Po określeniu stylu formularza klikamy przycisk *Dalej*.

![](_page_13_Picture_143.jpeg)

**9.** W ostatnim oknie *Kreatora formularzy* (rysunek 4.21) możemy określić tytuł formularza, to znaczy ustalić (wpisać) tekst, jaki będzie wyświetlany na pasku formularza. Po wpisaniu tekstu pozostawić zaznaczoną opcję *Otwórz formularz, aby przejrzeć lub wprowadzić informacje*, po czym nacisnąć przycisk *Zakończ*.

![](_page_13_Picture_144.jpeg)

Efektem naszej pracy (podanych przez nas parametrów) oraz działania *Kreatora formularzy* będzie formularz o wyglądzie pokazanym na rysunku 4.22.

![](_page_14_Picture_194.jpeg)

## **Tworzenie formularza w widoku projektu**

Formularz możemy również skonstruować "samodzielnie", bez potrzeby uruchamiania *Kreatora formularzy*. W tym celu należy:

**1.** W bazie danych wybrać *Obiekty/Formularze*, po czym kliknąć polecenie (łącze) *Utwórz formularz w widoku projektu* (rysunek 4.23).

![](_page_14_Figure_5.jpeg)

![](_page_14_Picture_195.jpeg)

**2.** Działanie z punktu 1. spowoduje aktywację okna projektu formularza (rysunek 4.24).

![](_page_14_Figure_8.jpeg)

*Okno projektu formularza — z automatycznie wstawioną sekcją Szczegóły*

![](_page_14_Picture_196.jpeg)

- **3.** Po wyświetleniu okna projektu związać formularz ze źródłem danych (tabelą lub kwerendą).
- **4.** Wstawić formanty związane z określonymi polami tabeli lub kwerendy (np. pola tekstowe, przyciski opcji, pola wyboru) umożliwiające wyświetlenie żądanych informacji oraz niezbędne elementy (obiekty) realizujące proces przetwarzania informacji w bazie danych (np. przyciski poleceń służące do aktywacji innych formularzy).

Przesuwając wskaźnikiem myszy w oknie projektu formularza, zauważymy, że w różnych jego obszarach wskaźnik myszy przybiera inną postać. Obraz wskaźnika (rysunek 4.25) jest dla nas informacją mówiącą, co możemy wykonać, a ściślej jaką czynność "konstrukcyjną" możemy rozpocząć po wciśnięciu w określonym miejscu lewego przycisku myszy.

![](_page_15_Figure_2.jpeg)

*Wygląd wskaźnika myszy w różnych obszarach okna projektu formularza. 1 — zmiana wysokości formularza, 2 — zaznaczenia obiektów, 3 — zmiana wysokości okna projektowego, 4 — równoczesna zmiana wysokości i szerokości formularza, 5 — zmiana szerokości formularza, 6 — zmiana szerokości okna projektowego*

![](_page_15_Figure_4.jpeg)

Informacje znajdujące się w tabelach (kwerendach), które chcemy uczynić dostępnymi (wyświetlanymi) w formularzu, możemy umieścić w pięciu sekcjach ("obszarach") formularza. Wszystkie formularze mają sekcję *Szczegóły*; oprócz tego "obszaru" mogą również zawierać sekcje *Nagłówek/Stopka* formularza oraz *Nagłówek/Stopka* strony (rysunek 4.26).

#### **Rysunek 4.26.**

*Wygląd formularza z wszystkimi sekcjami nagłówków oraz stopek*

![](_page_15_Picture_244.jpeg)

![](_page_15_Picture_9.jpeg)

Miejsca, w których informacje pojawią się w poszczególnych sekcjach, określa się przez rozmieszczenie formantów, na przykład etykiet i pól tekstowych.

W widoku *Projekt* sekcje przedstawiane są w postaci pasków, przy czym każda sekcja zawarta w formularzu przedstawiana jest tylko raz.

Aby wstawić do formularza żądaną sekcję, należy wykonać jedną z czynności:

 z menu *Widok* wybrać polecenie *Nagłówek/stopka formularza* lub *Nagłówek/ stopka strony* (rysunek 4.27);

![](_page_16_Figure_4.jpeg)

*Wstawienie sekcji formularza za pomocą menu Widok*

![](_page_16_Picture_236.jpeg)

 kliknąć prawym przyciskiem myszy na pasku tytułowym formularza, po czym z menu podręcznego wybrać żądane polecenie (rysunek 4.28).

![](_page_16_Figure_8.jpeg)

Każda sekcja formularza ma określone przeznaczenie i na jego wydruku pojawia się w ustalonym porządku. W nagłówku formularza umieszczamy informacje, które pozostają niezmienne dla każdego rekordu, na przykład tytuł formularza. W sekcji tej możemy również umieszczać formanty przeznaczone do obsługi formularza (rysunek 4.29).

Nagłówek strony z reguły służy do wyświetlania tytułu, nagłówków kolumn, dat lub numerów stron. Stopka strony może być przeznaczona do wyświetlania podsumowań stron (również umieszczania dat lub numerów stron). Nagłówki i stopki strony na wydrukowanym formularzu są powtarzane jeden raz na każdej stronie.

Do prezentacji danych zwartych w rekordach służy sekcja *Szczegóły*. Rekordy mogą być wyświetlane pojedynczo lub w takiej liczbie, jaka się zmieści na stronie.

![](_page_17_Figure_1.jpeg)

**Rysunek 4.29.** *Sekcja Nagłówek formularza z wstawionymi do niej formantami typu etykieta oraz typu przycisk polecenia, umożliwiający wywołanie innego formularza*

W stopce formularza (rysunek 4.30), podobnie jak w jego nagłówku, możemy przedstawić te informacje i elementy, które pozostają niezmienne dla każdego rekordu, na przykład przyciski poleceń lub instrukcje objaśniające korzystanie z formularza (zawarte w odpowiednich formantach).

![](_page_17_Figure_4.jpeg)

**Rysunek 4.30.** *Sekcja Nagłówek formularza z wstawionymi do niej formantami typu przycisk polecenia: 1 — przyciski do nawigacji po rekordach formularza, 2— przycisk aktywujący podgląd raportu, 3 — przycisk aktywujący wydruk raportu, 4 — przycisk wywołujący formularz pozwalający na ustawienie parametrów raportu*

![](_page_17_Picture_6.jpeg)

W przypadku formularza informacje umieszczone w sekcji *Nagłówek/Stopka* strony pojawią się tylko na wydruku.

![](_page_17_Picture_8.jpeg)

Po usunięciu nagłówka i stopki usunięte zostaną zawarte w nich formanty.

![](_page_18_Picture_1.jpeg)

Nagłówek i stopkę można dodawać jedynie jako parę. Jeżeli potrzebny jest tylko nagłówek lub tylko stopka, należy:

- kliknąć dwukrotnie przycisk znajdujący się przy pasku żądanej sekcji (przycisk widoczny na prawej linijce okna projektowego formularza), powodując tym samym aktywację okna właściwości określonej sekcji (rysunek 4.31);
- na karcie kategorii *Format* właściwość *Wysokość* ustawić na wartość 0.

![](_page_18_Figure_5.jpeg)

wpisać zero

W przypadku gdy formularz ma służyć do wyświetlania i (lub) aktualizacji danych zawartych w określonych tabelach (kwerendach), musimy go związać ze źródłem danych. W tym celu należy:

- **1.** Wyświetlić okno właściwości formularza (kliknąć prawym przyciskiem myszy na pasku tytułowym formularza, po czym z menu podręcznego wybrać polecenie *Właściwości*).
- **2.** Wybrać kartę kategorii *Dane*.
- **3.** W polu właściwości *Źródło rekordów* kliknąć przycisk oznaczony symbolem strzałki, a następnie wybrać jedną z wyświetlonych wartości na liście — to znaczy dokonać związania formularza z tabelą lub kwerendą o określonej nazwie (rysunek 4.32).

## **Rysunek 4.32.** *Okno właściwości formularza — ustawienie właściwości Źródło rekordów*

![](_page_18_Picture_282.jpeg)

Udostępniając źródło danych (np. tabelę) użytkownikowi, możemy wprowadzić określone ograniczenia w procesie przetwarzania danych. Za pomocą właściwości: *Edycja dozwolona*, *Usuwanie dozwolone*, *Dodawanie dozwolone* oraz właściwości *Wprowadzanie danych* (rysunek 4.32, oznaczenie 1) możemy zapobiec: dodawaniu rekordów, edycji rekordów czy też usuwaniu rekordów, przez ustawienie odpowiedniej właściwości na wartość *Nie*.

- **4.** Określenie źródła rekordów (tabeli, kwerendy) spowoduje automatyczną aktywację okna dialogowego, w którym wyświetlone zostaną nazwy wszystkich pól dostępnych w wybranym obiekcie (źródle danych). Wyświetlona w ten sposób lista pól umożliwi nam "zaopatrzenie" formularza w formanty udostępniające zawartość żądanych pól tabeli. Aby tego dokonać, należy:
	- $\bullet$  w oknie pól danych (rysunek 4.33) wcisnąć (i przytrzymać w tym stanie) lewy przycisk myszy na nazwie żądanego pola;

**Rysunek 4.33.**

*Procedura przeciągania pól tabeli do obszaru formularza*

![](_page_19_Figure_7.jpeg)

- przeciągnąć pole do obszaru projektowanego formularza, na przykład do sekcji *Szczegóły*;
- upuścić pole (zwolnić lewy przycisk myszy).
- **5.** W wyniku działań z punktu 4. w formularzu pojawią się dwa formanty: jeden typu *pole tekstowe*, udostępniający wartość pola tabeli, drugi typu *etykieta*, zawierający nazwę pola.
- **6.** Procedurę przeciągania pól wykonywać do chwili uzyskania na formularzu wszystkich żądanych pól źródła danych.

## **Zmiana właściwości formularza**

Każdy formularz posiada właściwości, czyli nazwane atrybuty, pozwalające na określenie jego:

- wyglądu,
- powiązania ze źródłem danych (tabelą, kwerendą),
- $\bullet$  sposobu rekcji na działanie użytkownika, makra lub polecenia języka Visual Basic.

Właściwości te możemy obejrzeć lub zmodyfikować przy użyciu "arkusza właściwości", będącego niczym innym jak oknem dialogowym (rysunek 4.34), w którego skład wchodzą:

- 1 lista rozwijana dostępnych obiektów formularza,
- 2 karty kategorii właściwości,
- 3 nazwy właściwości w zakresie określonej kategorii,
- 4 pole wartości właściwości,
- 5 przycisk dostępnych parametrów (wartości) pola właściwości,

6 — przycisk *Konstruuj* uruchamiający program upraszczający (umożliwiający) określenie właściwości.

![](_page_20_Figure_8.jpeg)

Aby zmienić lub ustawić żądaną właściwość formularza, należy:

- **1.** W widoku *Projekt formularza* aktywować okno dialogowe właściwości przez wykonanie jednej z poniższych czynności:
	- w lewym górnym rogu formularza kliknąć dwukrotnie selektor formularza (rysunek 4.35);

![](_page_20_Figure_12.jpeg)

![](_page_20_Picture_291.jpeg)

kliknać dwukrotnie

- kliknąć prawym przyciskiem myszy na pasku tytułu formularza, po czym z menu podręcznego wybrać polecenie *Właściwości*.
- **2.** Wybrać kategorię właściwości przez kliknięcie żądanej karty *Format*, *Dane* lub *Zdarzenia*.
- **3.** Kliknąć właściwość, której wartość ma zostać ustawiona, a następnie wykonać jedną z następujących czynności:
	- w polu właściwości wpisać odpowiednie ustawienie lub wyrażenie, to znaczy kombinację operatorów, nazw pól, funkcji, literałów i stałych;
	- ◆ jeżeli pole właściwości zawiera przycisk oznaczony symbolem strzałki, kliknąć go, a następnie wybrać jedną z wyświetlonych wartości na liście;
	- jeżeli obok pola właściwości jest wyświetlony przycisk *Konstruuj*, kliknąć go, aby uruchomić konstruktora lub okno dialogowe umożliwiające wybranie jednego z konstruktorów. Na przykład w celu ustawienia właściwości można użyć *Konstruktora kodu*, *Konstruktora makr* lub *Konstruktora kwerend*.

## **Formularz — umieszczanie obrazu (grafiki)**

Oprócz umieszczenia grafiki na formularzu w formantach: *Obraz*, *Związana ramka obiektu* oraz *Niezwiązana ramka obiektu*, możemy wstawić obraz bezpośrednio do formularza jako jego element lub tło.

Procedurę wstawiania obrazu bezpośrednio do formularza należy wykonać w następujących krokach:

**1.** Wydać polecenie *Plik/Nowy*, a następnie wybrać z *Okna zadań* polecenie *Pusta baza danych* (jak na rysunku 4.36).

![](_page_21_Picture_301.jpeg)

- **2.** Działanie wykonane w punkcie 1. spowoduje aktywację okna dialogowego *Nowy plik bazy danych* (rysunek 4.37), w którym wybieramy ścieżkę dostępu *C:\ACC\_BIURO\ROZDZIAL\_4* oraz wpisujemy nazwę nowej bazy danych — db4\_2, po czym naciskamy przycisk *Utwórz*.
- **3.** W oknie dialogowym bazy danych *db4\_2* wybieramy zakładkę *Obiekty/ Formularze*, a następnie polecenie *Utwórz formularz w widoku projektu* (rysunek 4.38) przez dwukrotne kliknięcie lewym przyciskiem myszy.

![](_page_22_Figure_1.jpeg)

**4.** Działanie wykonane w punkcie 3. spowoduje otwarcie, w widoku projektu, okna formularza o nazwie *Formularz1* (rysunek 4.39), w którym następnie aktywujemy menu podręczne przez kliknięcie prawym przyciskiem myszy na pasku tytułu formularza.

![](_page_22_Figure_3.jpeg)

*Menu podręczne*

![](_page_22_Figure_5.jpeg)

- **5.** Wybrać z menu podręcznego polecenie *Właściwości*, a następnie na karcie *Format* odszukać właściwość *Obraz*, po czym kliknąć przycisk oznaczony wielokropkiem (symbol 1 na rysunku 4.40).
- **6.** Działanie z punktu 5. spowoduje wyświetlenie okna *Wstaw obraz* (rysunek 4.41), w którym należy dokonać wyboru pliku graficznego (określenie nazwy i ścieżki dostępu do pliku), po czym kliknąć przycisk *OK* znajdujący się w prawym dolnym rogu okna dialogowego.

![](_page_23_Figure_1.jpeg)

**7.** Zamknięcie okna dialogowego *Wstaw obraz* spowoduje powrót do projektu formularza, w którym (w sekcji *Szczegóły*) wyświetlony zostanie żądany obraz (rysunek 4.42).

## **Rysunek 4.42.**

*Wygląd formularza bezpośrednio po wstawieniu do niego pliku graficznego*

![](_page_23_Picture_225.jpeg)

Zmiany wielkości wyświetlonego (wstawionego) obrazu możemy dokonać przez modyfikację właściwości formularza. W tym celu należy wybrać kartę *Format*, a następnie w polu właściwości *Tryb wymiarowania obrazu* (rysunek 4.43) kliknąć jedno z następujących ustawień:

- *Obetnij* wyświetla obraz w rzeczywistych rozmiarach. Jeśli obraz jest większy niż formularz lub raport, zostanie obcięty.
- *Rozciągnij* dopasowuje rozmiar obrazu do rozmiaru formularza lub raportu. Wybranie tego ustawienia może spowodować zniekształcenie obrazu.
- *Powiększ* wyświetla całość obrazu po dopasowaniu jego rozmiaru do wysokości lub szerokości formularza lub raportu. Wybranie tego ustawienia nie powoduje zniekształceń obrazu.

![](_page_24_Figure_1.jpeg)

![](_page_24_Picture_2.jpeg)

Aby wypełnić formularz (tło) wieloma kopiami danego obrazu, należy ustawić: właściwość *Obrazy sąsiadująco* na wartość *Tak*, właściwość *Tryb wymiarowania obrazu* na wartość *Obetnij*.

## **Formularz jako okno dialogowe**

W MS Accessie można utworzyć formularz (niezwiązany) i skonfigurować dla niego pewne właściwości tak, aby działał on jak okno dialogowe. W tym celu należy wykonać następujące czynności:

**1.** Utworzyć formularz w widoku *Projekt* i dodać do niego formanty, które powinny znaleźć się w planowanym oknie dialogowym, takie jak przykładowo pokazano na rysunku 4.44.

![](_page_24_Figure_7.jpeg)

![](_page_24_Picture_8.jpeg)

Szczegółowe informacje o sposobie umieszczania formantów w formularzu znajdują się w części "Formanty — informacje podstawowe" niniejszego rozdziału.

- **2.** Kliknąć dwukrotnie *selektor formularza*, co spowoduje otwarcie *arkusza właściwości*.
- **3.** Na karcie kategorii *Inne* (rysunek 4.45, oznaczenie 1) dokonać poniższych ustawień:
	- w polu właściwości *Podręczny* wybrać pozycję *Tak*,
	- w polu właściwości *Modalny* wybrać pozycję *Tak*.

![](_page_25_Figure_1.jpeg)

*Właściwości formularza — karta kategorii Inne*

![](_page_25_Figure_3.jpeg)

- **4.** Na karcie kategorii *Format* (rysunek 4.46, oznaczenie 1) dokonać poniższych ustawień:
	- w polu właściwości *Paski przewijania* wybrać pozycję *Żaden*,
	- w polu właściwości *Selektory Rekordów* wybrać pozycję *Nie*,
	- w polu właściwości *Przyciski Nawigacyjne* wybrać pozycję *Nie*,
	- w polu właściwości *Linie Podziału* wybrać pozycję *Nie*,
	- w polu właściwości *Autowymiarowanie* wybrać pozycję *Tak*,
	- w polu właściwości *Autośrodkowanie* wybrać pozycję *Nie*,
	- w polu właściwości *Styl Obramowania* wybrać pozycję *Dialog*,
	- w polu właściwości *Pole menu sterowania* wybrać pozycję *Tak*,
	- w polu właściwości *Przyciski Min Maks* wybrać pozycję *Żaden*.

## **Rysunek 4.46.**

*Właściwości formularza — karta kategorii Format*

![](_page_25_Picture_330.jpeg)

- **5.** Utworzyć ewentualne makro lub procedurę zdarzenia, która będzie otwierać formularz (okno dialogowe).
- **6.** Utworzyć makra (lub procedury zdarzenia) do określonych formantów. W naszym przykładzie są to makra o nazwie *Makro1* oraz *Makro2*. Każde z wymienionych makr posiada akcję *OtwórzFormularz* powodującą odpowiednio:
	- otwarcie formularza pozwalającego na aktualizację tabeli odsetek ustawowych;
	- otwarcie formularza, w którym odbywa się naliczenie odsetek w zależności od kwoty zaległości oraz terminu jej istnienia.
- **7.** Wykonać procedurę przypisania makra do zdarzenia formantu typu *Przycisk polecenia* w następujący sposób:
	- kliknąć prawym przyciskiem myszy żądany formant, co spowoduje aktywację menu podręcznego;
	- z menu podręcznego wybrać polecenie *Właściwości*;
	- po wyświetleniu okna właściwości (rysunek 4.47) wybrać kategorię właściwości (kliknąć kartę) *Zdarzenie*;

![](_page_26_Figure_5.jpeg)

- w polu właściwości *Przy kliknięciu* nacisnąć przycisk oznaczony symbolem strzałki;
- wybrać jedną z wyświetlonych wartości nazwę makra, np. *Makro2*.
- **8.** Uruchomić formularz (rysunek 4.48) i sprawdzić poprawność działania obsługi zdarzenia *Przy kliknięciu* dla określonych formantów.

![](_page_26_Figure_9.jpeg)

![](_page_26_Picture_276.jpeg)

## **Aby umieścić formularz typu "okno dialogowe" w żądanym miejscu na ekranie, należy:**

- otworzyć formularz w widoku *Projekt*,
- zmaksymalizować okno programu Microsoft Access,
- $\bullet$  umieścić (przeciągnąć) formularz typu "okno dialogowe" w żądane miejsce,
- zapisać formularz przez wydanie polecenia *Plik/Zapisz*.

Po otwarciu formularza jego okno pojawi się dokładnie w tym miejscu, w którym znajdowało się w chwili procedury zapisu, przy założeniu, że właściwość *Autośrodkowanie* ma wartość *Nie* i położenie okna nie zostało określone (zmienione) w procedurze zdarzenia powodującej jego otwieranie.

## **Tworzenie podformularzy**

Podformularz to nic innego jak formularz wstawiony do innego formularza. Formularz podstawowy jest nazywany *formularzem głównym*, zaś formularz umieszczony wewnątrz niego jest nazywany *podformularzem*.

Technika stosowania podformularzy jest szczególnie przydatna, gdy zachodzi potrzeba przedstawienia danych pochodzących z tabel połączonych relacją jeden-do-wielu. Podformularz i formularz tego rodzaju są połączone (formularz główny jest zsynchronizowany z podformularzem), dzięki czemu w podformularzu wyświetlane są tylko rekordy związane z bieżącym rekordem formularza głównego.

![](_page_27_Picture_5.jpeg)

Połączenie formularza i podformularza zwane jest również formularzem hierarchicznym lub formularzem typu nadrzędny/podrzędny.

Formularz może oczywiście zawierać podformularze niezsynchronizowane z formularzem głównym. Takie rozwiązanie może być niezwykle przydatne, gdy chcemy mieć możliwość podglądu danych znajdujących się w różnych tabelach, bez potrzeby "opuszczania" formularza, w którym aktualnie prowadzimy przetwarzanie danych.

Aby utworzyć formularz zawierający podformularz, możemy wykonać jedną z "technik konstrukcyjnych" polegających na:

- ◆ "przeciągnięciu" formularza na formularz,
- wstawieniu formantu typu *Podformularz* z paska narzędzi *Przybornik*,
- ◆ "przeciągnięciu" tabeli na formularz.

![](_page_27_Picture_12.jpeg)

W czasie tworzenia podformularzy z wykorzystaniem procedur wstawienia formantu typu Podformularz lub przy wykorzystaniu techniki "przeciągania tabeli na formularz" powinien być aktywny — kliknięty wcześniej — przycisk *Kreatorzy formantów* (rysunek 4.49, oznaczenie 1).

#### **Rysunek 4.49.**

*Pasek narzędzi Przybornik z włączonym przyciskiem Kreatorzy formantów*

![](_page_27_Figure_16.jpeg)

## **Tworzenie podformularza przez przeciągnięcie formularza na formularz**

Tworzenie podformularza za pomocą techniki przeciągania "formularza na formularz" prześledzimy na poniżej opisanym przykładzie, w którym wcześniej utworzony formularz o nazwie *Odbiorcy* (rysunek 4.50) posłuży nam do utworzenia podformularza.

#### **Rysunek 4.50.**

*Wygląd uruchomionego formularza Odbiorcy*

![](_page_28_Picture_222.jpeg)

W tym celu należy wykonać następujące czynności:

- **1.** Za pomocą polecenia *Utwórz formularz w widoku projektu* skonstruować formularz główny posiadający sekcję *Nagłówka* (w naszym przykładzie formularz o nazwie *Formularz1*).
- **2.** W oknie *Bazy danych* (rysunek 4.51) wcisnąć i przytrzymać w tym stanie lewy przycisk myszy na nazwie formularza mającego stanowić podformularz (w naszym przykładzie formularz o nazwie *Odbiorcy*).

![](_page_28_Figure_9.jpeg)

- **3.** Przeciągnąć formularz *Odbiorcy* do obszaru sekcji nagłówkowej formularza *Formularz1*.
- **4.** Upuścić formularz *Odbiorcy* (zwolnić lewy przycisk myszy) sekcji nagłówkowej formularza *Formularz1*.
- **5.** Działanie wykonane w punkcie 4. spowoduje, że *Formularz1* w widoku *Projekt* przyjmie postać jak na rysunku 4.52.

![](_page_29_Picture_122.jpeg)

- **6.** Dokonać ewentualnych zmian (rysunek 4.53), na przykład:
	- zmienić rozmiar podformularza za pomocą jego punktów konstrukcyjnych,
	- ustawić *Stopkę* formularza *Formularz1* na wartość równą zero.

![](_page_29_Figure_5.jpeg)

*Wygląd formularza Formularz1 w widoku Projekt po dokonaniu zmian rozmiarów*

![](_page_29_Picture_123.jpeg)

**7.** Uruchomić *Formularz1* przez wydanie polecenia *Widok Formularz* z menu *Widok* (rysunek 4.54).

![](_page_29_Figure_9.jpeg)

![](_page_29_Picture_124.jpeg)

**8.** W wyniku działania z punktu 7. zobaczymy (rysunek 4.55) formularz główny o nazwie *Formularz1* wraz z umieszczonym w nim podformularzem *Odbiorcy*.

![](_page_30_Figure_2.jpeg)

## **Tworzenie podformularza przez przeciągnięcie tabeli na formularz**

Tworzenie podformularza za pomocą techniki przeciągania "tabela na formularz" przebiega w podobny sposób jak opisana wcześniej procedura przeciągania formularza na formularz. W celu jej realizacji należy wykonać następujące działania:

- **1.** Za pomocą polecenia *Utwórz formularz w widoku projektu* skonstruować formularz główny posiadający sekcję *Nagłówka* (w naszym przykładzie formularz o nazwie *Formularz1*).
- **2.** Sprawdzić, czy w *Przyborniku* aktywny (podświetlony) jest przycisk *Kreatorzy formantów* — jeśli nie jest aktywny, należy go kliknąć.
- **3.** W oknie *Bazy danych* w sekcji *Obiekty* wybrać (kliknąć) *Tabele*.
- **4.** W oknie *Bazy danych* (rysunek 4.56) wcisnąć i przytrzymać w tym stanie lewy przycisk myszy na nazwie tabeli mającej stanowić podstawę do utworzenia podformularza (w naszym przykładzie tabela o nazwie *Odbiorcy*).
- **5.** Przeciągnąć tabelę *Odbiorcy* do obszaru sekcji nagłówkowej formularza *Formularz1*.
- **6.** Upuścić tabelę *Odbiorcy* (zwolnić lewy przycisk myszy) w obszarze nagłówka formularza.
- **7.** Działanie opisane w punkcie 5. spowoduje aktywację okna dialogowego *Kreator podformularzy* (rysunek 4.57), w którym możemy określić nazwę podformularza, po czym należy nacisnąć przycisk *Zakończ*.

![](_page_31_Figure_2.jpeg)

**8.** Po zakończeniu pracy kreatora *Formularz1* w widoku *Projekt* przyjmie postać jak na rysunku 4.58.

### **Rysunek 4.58.**

*Wygląd formularza Formularz1 bezpośrednio po zakończeniu pracy Kreatora formularzy*

![](_page_31_Picture_110.jpeg)

- **9.** Uruchomić *Formularz1* przez wydanie polecenia *Widok Formularz* z menu *Widok*.
- **10.** W wyniku działania z punktu 9. zobaczymy (rysunek 4.59) formularz główny o nazwie *Formularz1* wraz z umieszczonym w nim podformularzem o nazwie *Odbiorcy podformularz*.

![](_page_32_Figure_3.jpeg)

## **Tworzenie podformularza za pomocą formantu typu podformularz**

W celu utworzenia podformularza za pomocą formantu typu *Podformularz* należy wykonać następujące działania:

- **1.** Otworzyć w widoku *Projekt* formularz, do którego ma być dodany podformularz.
- **2.** Sprawdzić, czy w *Przyborniku* aktywny (podświetlony) jest przycisk *Kreatorzy formantów* — jeśli nie jest aktywny, należy go kliknąć.
- **3.** Kliknąć w przyborniku przycisk *Podformularz* (rysunek 4.60, oznaczenie 1).

#### **Rysunek 4.60.** *Pasek narzędzi Przybornik — przycisk formantu Podformularz*

![](_page_32_Figure_10.jpeg)

- **4.** Narysować formant w wybranym miejscu formularza (rysunek 4.61) w sposób następujący:
	- w sekcji *Nagłówek formularza* naprowadzić wskaźnik myszy w miejsce, gdzie umieszczony zostanie lewy górny róg podformularza;
	- wcisnąć lewy przycisk myszy (wskaźnik myszy przyjmie kształt cienkiego plusa);
	- rozpocząć przemieszczanie myszy, np. w prawo i w dół obszaru sekcji nagłówka;
	- po osiągnięciu żądanego wymiaru zwolnić lewy przycisk.

#### **Rysunek 4.61.**

*Procedura rysowania formantu typu podformularz*

![](_page_33_Picture_156.jpeg)

**5.** Po narysowaniu formantu, w chwili zwolnienia lewego przycisku myszy, zostanie aktywowane okno dialogowe *Kreatora podformularzy* (rysunek 4.62), w którym po wyborze źródła rekordów — w naszym przykładzie zaznaczenie opcji *Użyj istniejącego formularza* oraz podświetlenie nazwy formularza *Odbiorcy* — naciskamy przycisk *Dalej*.

![](_page_33_Picture_157.jpeg)

**6.** Działanie wykonane w punkcie 5. spowoduje aktywację drugiego okna dialogowego *Kreator podformularzy* (rysunek 4.63), w którym należy określić nazwę podformularza (lub zostawić nazwę domyślną), po czym nacisnąć przycisk *Zakończ*.

![](_page_34_Figure_2.jpeg)

W wyniku wskazania przez nas (w pierwszym oknie kreatora) źródła rekordów — formularz *Odbiorcy* — efektem pracy *Kreatora podformularzy* będzie formularz z umieszczonym na nim podformularzem o wyglądzie pokazanym na rysunku 4.55.

![](_page_34_Picture_4.jpeg)

**Rysunek 4.63.** *Okno dialogowe Kreatora podformularzy — określenie nazwy podformularza*

> Jeśli do utworzenia podformularza zostanie użyty kreator lub jeśli formularz, tabela albo kwerenda zostaną przeciągnięte z okna bazy danych do innego formularza w celu utworzenia podformularza, program Microsoft Access automatycznie zsynchronizuje formularz główny i podformularz, jeśli jest spełniony jeden z następujących warunków:

- Dla wybranych tabel zostały zdefiniowane relacje albo zostały zdefiniowane relacje dla tabel podstawowych wybranych kwerend.
- Formularz główny wykorzystuje dane z tabeli z kluczem podstawowym, zaś podformularz jest tworzony na podstawie tabeli zawierającej pole o takiej samej nazwie, takim samym rozmiarze jak klucz podstawowy i o tym samym lub zgodnym typie danych. Na przykład jeśli w bazie danych programu Microsoft Access klucz podstawowy tabeli podstawowej formularza głównego jest polem Autonumerowanie, a jego właściwość *Rozmiar pola* ma wartość *Liczba całkowita długa*, to odpowiednie pole tabeli podstawowej podformularza powinno być polem numerycznym, a jego właściwość *Rozmiar pola* powinna mieć wartość *Liczba całkowita długa*. Tabele podstawowe kwerendy lub kwerend muszą spełniać oba powyższe warunki.